# **A
Tutorial
for
using
the
routine
SPEC\_GAUSS\_WIDGET**

Version
1,
28‐Oct‐2008,
Peter
Young

### **Introduction**

Spectrometers (both solar and astronomical) produce vectors of intensity (or flux) vs. wavelength, and usually there is an associated error vector to go with the intensity. It is thus of value to have a general purpose Gaussian-fitting routine that will take such data-sets and allow
the
user
to
fit
Gaussians.
The
present
document
describes
how
the
routine SPEC GAUSS WIDGET works, which is available in the Solarsoft IDL distribution.

## **Getting
Started**

SPEC\_GAUSS\_WIDGET
is
called
as:

IDL>
spec\_gauss\_widget,
xx,
yy,
ee

where XX is the wavelength vector, YY the intensity/flux vector, and EE the error vector. Note
that
for
several
instruments,
'wrapper'
routines
exist
that
take
some
standard spectrum output from the instruments and convert them to the spec\_gauss\_widget format. It is advised that these wrapper routines are used instead of spec\_gauss\_widget.

After calling SPEC GAUSS WIDGET, you will see a graphical user interface (GUI) appear – see
Figure
1
for
an
example.

Details on each of the various features of the GUI are described in the following sections.

#### **Data
quality**

An optional input to spec\_gauss\_widget is a data quality vector. This is a measure of how good
the
data
points
are,
and
is
best
illustrated
by
an
example.

Often a spectrum is generated by averaging over a number of pixels on a detector. Say the average
is
performed
over
10
pixels.
We
may
set
the
data
quality
to
be
the
number
of
pixels for which the average has been performed for each wavelength pixel. For most pixels the data quality factor will be 10. However, there may be a problem with the detector at specific locations, e.g., hot pixels, cosmic rays, dust particles, etc. Therefore in these regions the quality
will
be
lower
than
10.

Note that if the averaging has been performed over less than 10 pixels, then this will be reflected in a larger error bar for those wavelength pixels, thus the Gaussian fitting routine should accurately fit these points. However, if the data quality is seen to be particularly low for one or more pixels, then this may lead to clearly anomalous intensity/flux values at those
pixels
and
so
the
user
may
want
to
remove
those
pixels
from
the
fit.

Therefore one capability of SPEC GAUSS WIDGET is to overplot the data quality vector on the spectrum to enable the user to easily see if there are low quality data points in the spectrum.

# **Graphics
Windows**

Two graphics windows are seen in the GUI. The large one (the spectrum plot window) is the main window, which will display the spectrum and line fits. The smaller window will show residuals
from
the
fit
after
the
fit
has
been
performed.

### **Zoom/Unzoom**

After clicking on the ZOOM button, go to the graphics window containing the spectrum. Click-and-hold the mouse button, and move the mouse to draw out a 'rubberband' box. When you let go of the mouse button you will zoom into the chosen area. To
zoom
back
out
again,
simply
press
the
'UNZOOM'
button.

Note: each zoom requires you to first click on the 'ZOOM' button and then go to the graphics window.

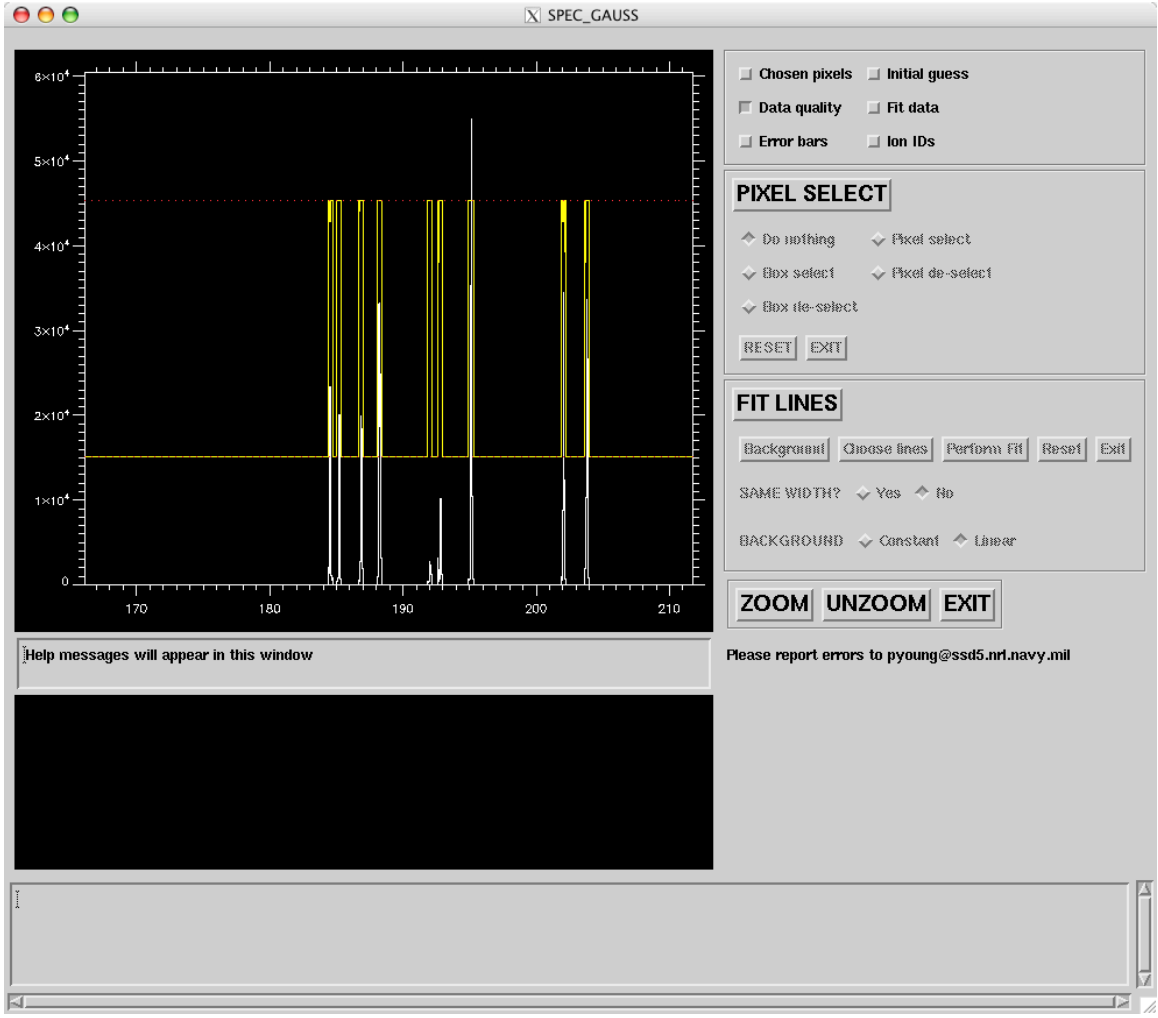

Figure 1. The SPEC\_GAUSS\_WIDGET GUI.

### **Plot
buttons**

These are found at the top right of the GUI. Clicking them adds/removes features from the spectrum
plot.
They
are:

- 1. *Chosen pixels*. See the 'Pixel Select' section later in this document.
- 2. Data quality. This overplots the data quality vector on the spectrum. Two dotted lines will be displayed at 1/4 and 3/4 on the Y-axis. These denote the zero and maximum data quality values. The yellow solid denotes the data quality values corresponding
to
each
wavelength
pixel
in
the
spectrum.
If
the
yellow
line
reaches up to the upper dotted line, then it means that pixel has the highest data quality; whereas if the yellow line reaches down to the lower dotted line, then that pixel has a
zero
data
quality
value.
- 3. *Error bars*. Overplot the errors bars on the intensity/flux values.
- 4. *Initial
guess*.
This
is
only
operational
after
a
line
fit
has
been
performed
–
see
the
'Fit Lines' section. If set, then the initial fit parameters (background and peak intensity values)
will
be
overplotted
on
the
spectrum.
- 5. Fit data. Again, this will only be operational if a line fit has been performed. If set, then
the
fit
function
will
be
overplotted
on
the
spectrum.
- 6. *Ion IDs*. Clicking this button will overplot suggested line identifications on the spectrum. This will only be operational if a line identification file has been input to SPEC\_GAUSS\_WIDGET.
Typically
the
wrapper
routine
for
a
particular
instrument will specify a line identification file that is suitable for that instrument.

### **Pixel
Select**

Often when fitting Gaussians to a spectral region, one may want to exclude certain wavelength
pixels
from
the
fit.
Reasons
include:

- 1. A
pixel
has
a
low
data
quality
value
- 2. Artifacts
in
the
data
(e.g.,
hot
pixels)
- 3. A
region
may
be
of
no
interest,
but
the
regions
either
side
may
be
valuable
(e.g.,
for correctly
estimating
a
background
level).

Clicking
on
the
'PIXEL
SELECT'
button
activates
the
pixel
selection
widget,
allowing particular
pixels
or
regions
to
be
selected
or
de‐selected.
Note
that,
when
clicking
the
'PIXEL SELECT' button, all other widgets on the GUI become de-sensitised. You need to click on the 'Exit' button within the 'PIXEL SELECT' widget to go back to the main GUI.

After clicking on 'PIXEL SELECT' you will see a row of stars appear across the middle of the spectrum, and more stars will be overplotted on the spectrum. These stars denote the pixels that will be used for the fit if the fit was to be performed now. Note that no pixels outside of the
plot
window
will
be
used.

Pixels can be selected/de-selected either pixel-by-pixel (using the Pixel select/de-select buttons), or a region at a time (using the Box select/de-select buttons).

#### **Box
select/de‐select**

After clicking on one of these buttons, move your mouse to the spectrum plot window, and draw a rubberband box on the spectrum (click-and-hold the mouse button and drag the mouse to draw the box). The Y-size of the box does not matter, but all wavelength pixels that lie within the X-limits of the box will be selected. If 'Box de-select' had been chosen, then the stars will disappear in the selected wavelength range, indicating that the pixels have
been
de‐selected.

You can select any number of regions using the rubberband box. When you are finished, click in the margins of the plot window. I.e., outside of the plot axes. (This method of exiting is used several times in SPEC\_GAUSS\_WIDGET.) This takes you back to the Pixel Select widget.

Note
that
pixels
with
a
zero
data
quality
value
can
never
be
selected.

#### **Pixel
select/de‐select**

After clicking on one of these buttons, go to the spectrum plot window and click with the mouse
button
on
the
pixels
you
want
to
switch
on
or
off.

To
exit,
click
in
the
margins
of
the
plot
window.

#### **Reset**

This resets the selected pixels back to the original state, i.e., all pixels selected in the plot window except those with zero data quality.

#### **Fit
Lines**

Like the 'PIXEL SELECT' button, the 'FIT LINES' button de-sensitizes the rest of the SPEC GAUSS WIDGET and takes you into a separate widget. To exit out of this widget, click on
the
'Exit'
button.

#### **Background**

Clicking
on
this
button
allows
you
to
choose
a
default
value
for
the
spectrum
background. Go to the spectrum plot window and click once at the level you think the background is. A thick
horizontal
line
will
appear
overplotted
on
the
spectrum.

#### **Choose
lines**

Clicking on this button allows you choose initial parameters for the emission lines. Go to the spectrum plot window and, for each line you want to fit, click-and-hold the mouse button and drag the mouse down and outwards. You will see a blue triangle appear. The peak of the triangle
should
correspond
approximately
to
the
peak
of
the
line,
while
the
width
of
the triangle should correspond to the full-width at half-maximum (FWHM) of the emission line. Let go of the mouse button when you're happy with your estimate.

You can repeat this procedure to select as many lines as you want. Each line you select will correspond
to
a
Gaussian
in
the
fit
function
to
be
used
by
the
routine.

When you are finished you can exit this part of the routine by clicking in the margins of the plot
window.

#### **Perform
fit**

Clicking
this
button
will
perform
the
fit.
The
total
fit
function
will
be
over‐plotted
as
a
thick vellow line, while the fitted background will be plotted as a blue line.

Figure 2 shows an example single Gaussian fit. The spectrum is shown as a white stepped line, and the fit to the emission line is shown as a thick yellow line. The background level is shown by a blue line. The thinner, yellow line shows the data quality for this spectrum (see earlier
section).

If you're not happy with the fit, you can use the 'SAME WIDTH?' or 'BACKGROUND' buttons to force each emission line to have the same width, or to make the background level a constant
(rather
than
a
straight
line).
After
selecting
your
option,
simply
click
on
'Perform fit' to re-do the fit with the same initial conditions.

If you want to change the initial parameters, then you need to click on the 'Reset' button and restart
the
process.

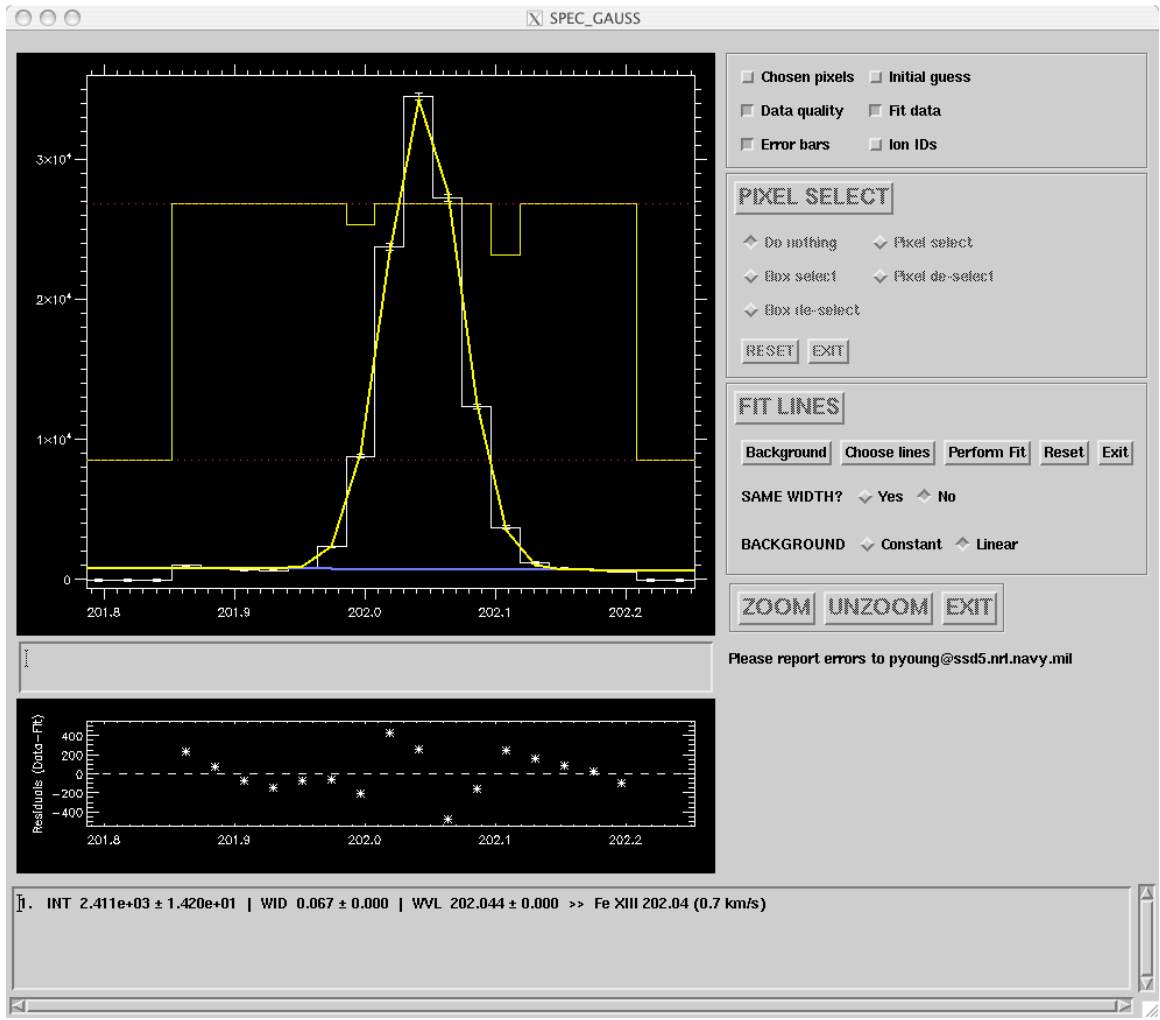

Figure 2. A fit to the Fe XIII 202.04 emission line (from a Hinode/EIS spectrum). See main text for more **details.**

The fit parameters for each of the Gaussians will be displayed in the text box at the bottom of
the
GUI.
If
a
line
identification
file
has
been
supplied,
then
suggested
line
identifications from CHIANTI that lie close to the fitted line will be printed, together with the velocity difference between the fitted line and the CHIANTI line. (See Figure 2 for an example.)

#### **Exit**

If you're happy with the fit, then clicking on Exit will send the fit parameters (with error bars) to a file called 'spec\_gauss\_fits.txt' in your current working directory. Each new fit gets appended
to
this
file.

If you do not want to print the fit parameters to the text file, simply click the 'Reset' button before
clicking
the
'Exit'
button.